## Internet Explorer モードでの申請方法について

2022 年 6 月版

## 1 はじめに

電子申請サービスにおいて一部の手続(汎用様式※)への申請では、Internet Explorer のみを動作対象と しておりましたが、Microsoft 社が Internet Explorer のサポートを 2022 年 6 月 15 日で終了したため、電子 申請サービスにおける動作環境としてのサポートにつきましても、2022 年 6 月 15 日をもちまして終了とさ せていただきます。Internet Explorer のサポート終了に伴い、Microsoft Edge での Internet Explorer モード をご利用して申請いただく必要がございます。

以下に Internet Explorer モードをご利用いただく手順を記載しますので、手順を実施し、申請を行ってくださ い。

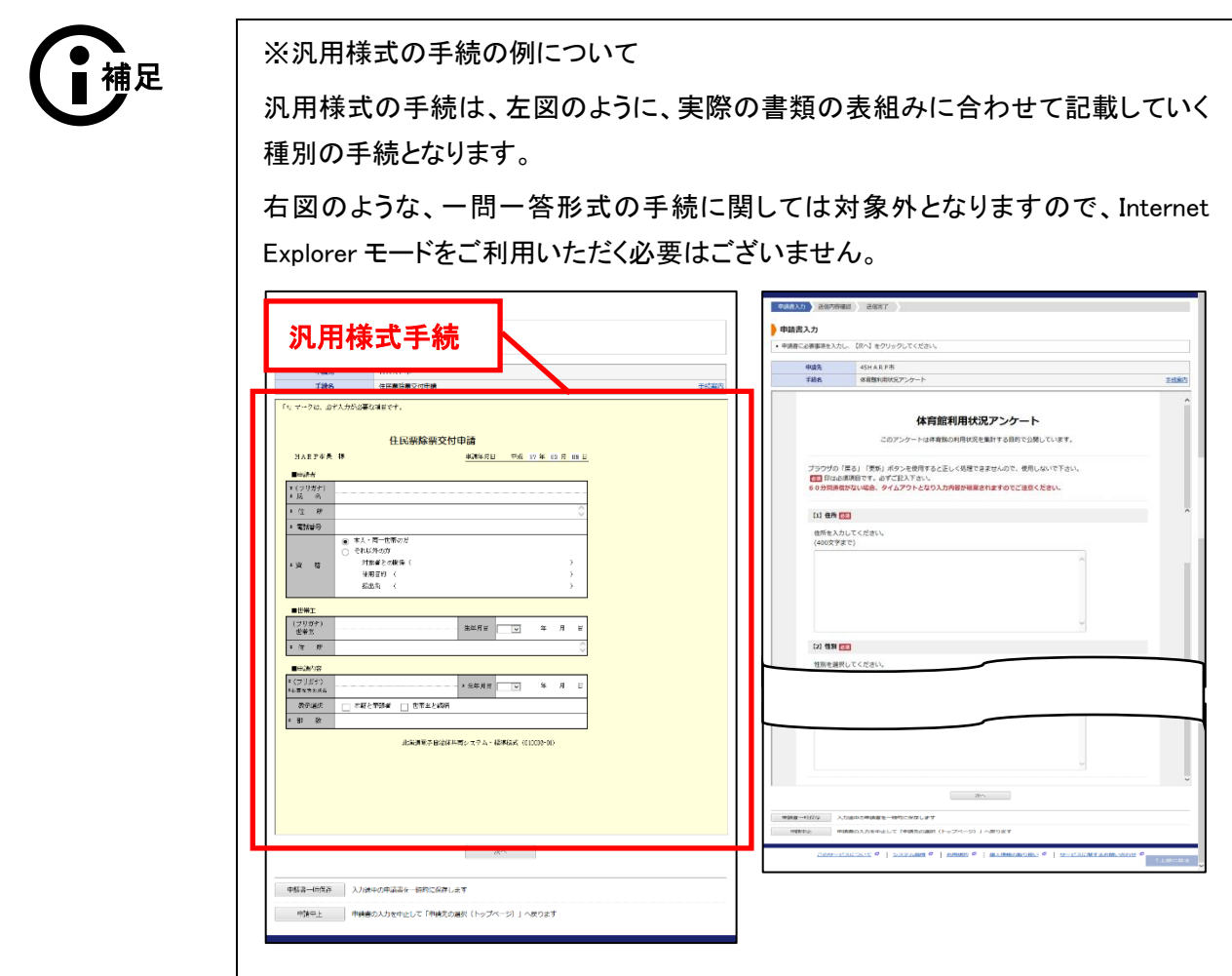

## 2 Internet Explorer モードを有効にする

Microsoft Edge において、Internet Explorer モードを使用するには、設定を変更して、Internet Explorer モー ドを有効にする必要があります。

- 2. Internet Explorer モードを有効にする ■
- 1. Microsoft Edge のハンバーガーメニュー「…」をクリックし、【設定】をクリックします。

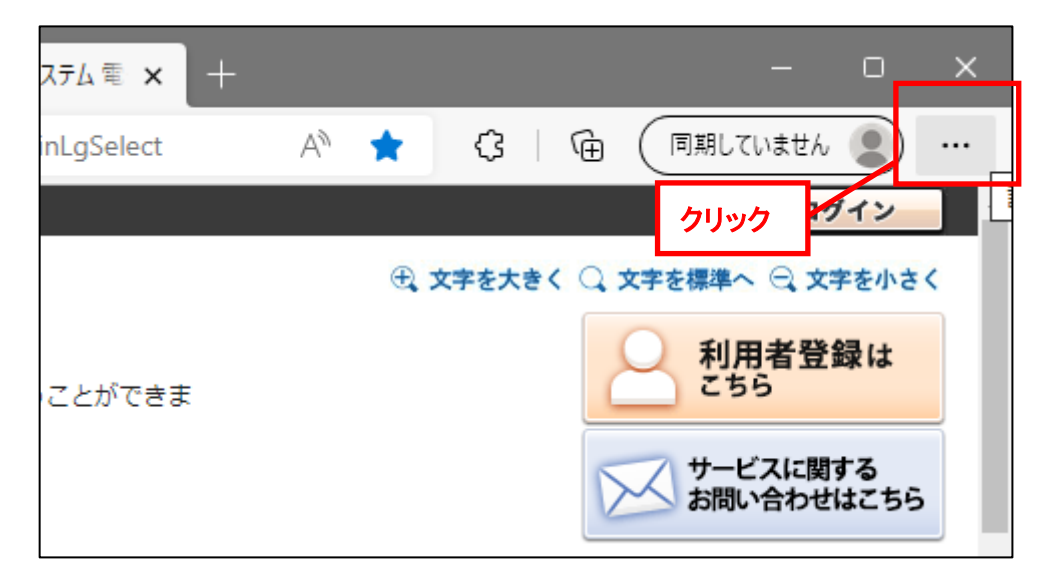

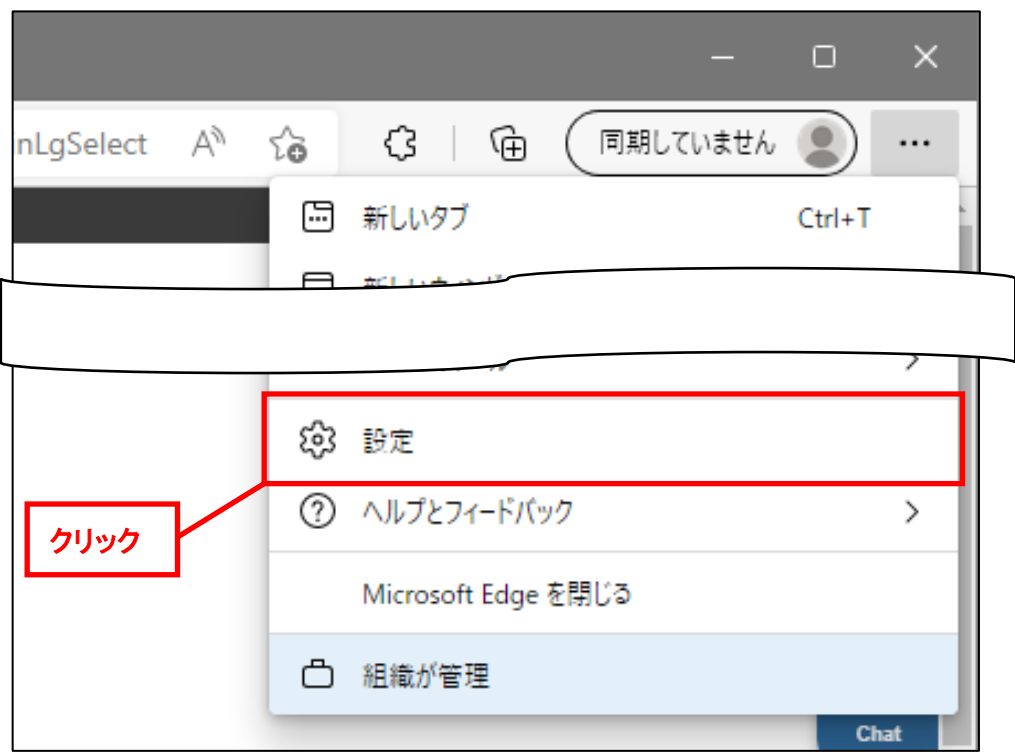

2. Microsoft Edge の設定画面が開きますので、「既定のブラウザー」をクリックします。

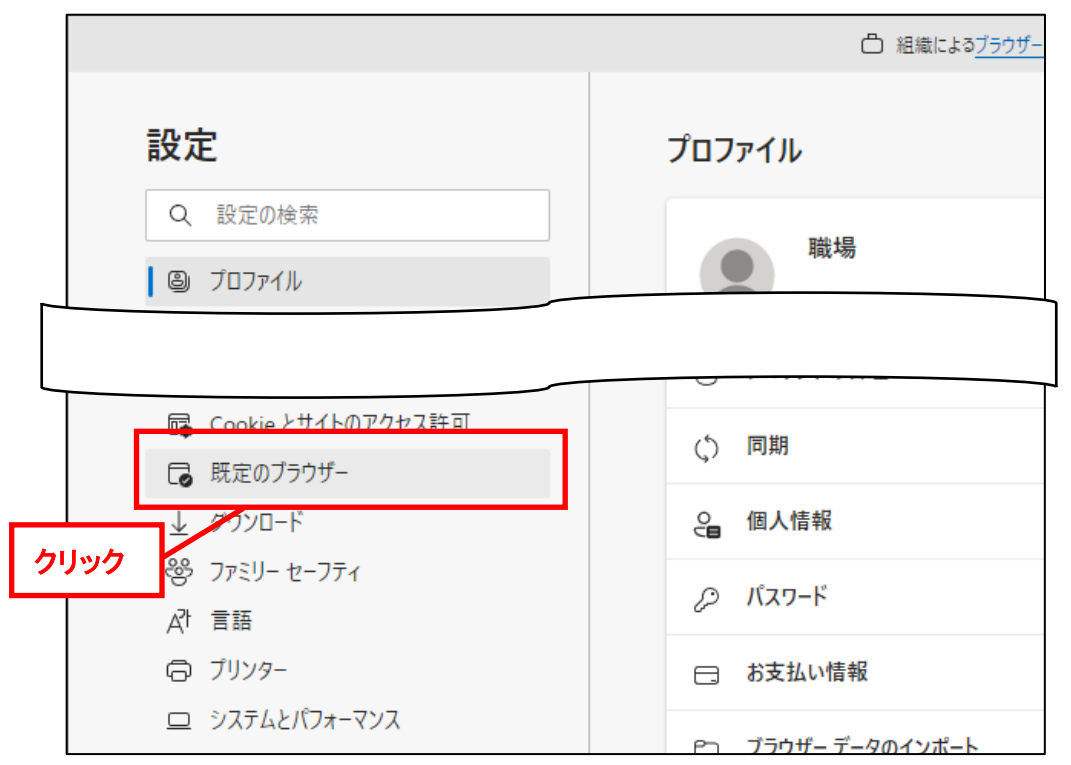

- 3. ■
- 3. 「既定のブラウザー」の設定画面が開きますので、「Internet Explorer モードでサイトの再読み 込みを許可」のプルダウンで、【許可】を選択します。

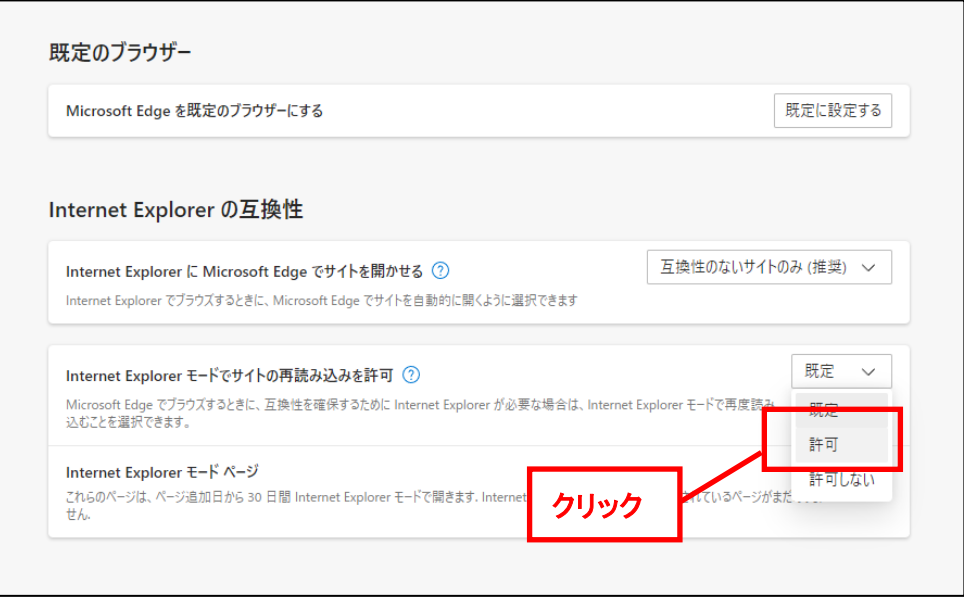

4. 「この設定の変更を有効にするには、ブラウザーを再起動してください」というメッセージが表 示されますので、【再起動】ボタンをクリックし Microsoft Edge を再起動します。

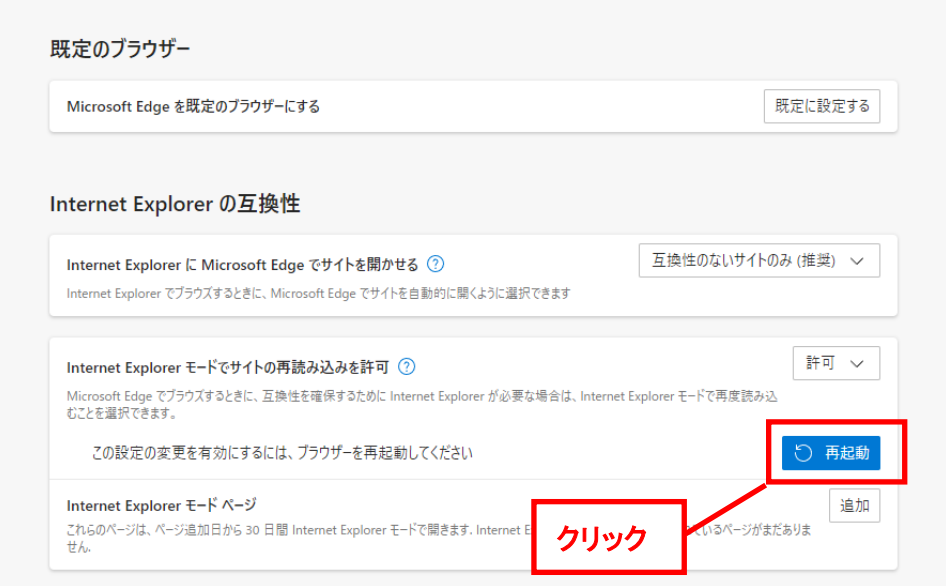

以上で、Microsoft Edge で Internet Explorer モードを有効にする作業は終了です。

## 3 Microsoft Edge の Internet Explorer モード で申請する

Internet Explorer モードを有効にしたあと、実際に Internet Explorer モードで電子申請サービスに申請を行 う方法を説明します。

- 1. Microsoft Edge で電子申請サービスのトップページにアクセスします。
- 2. Microsoft Edge のハンバーガーメニュー「…」をクリックし、【Internet Explorer モードで再読み 込みする】をクリックします。

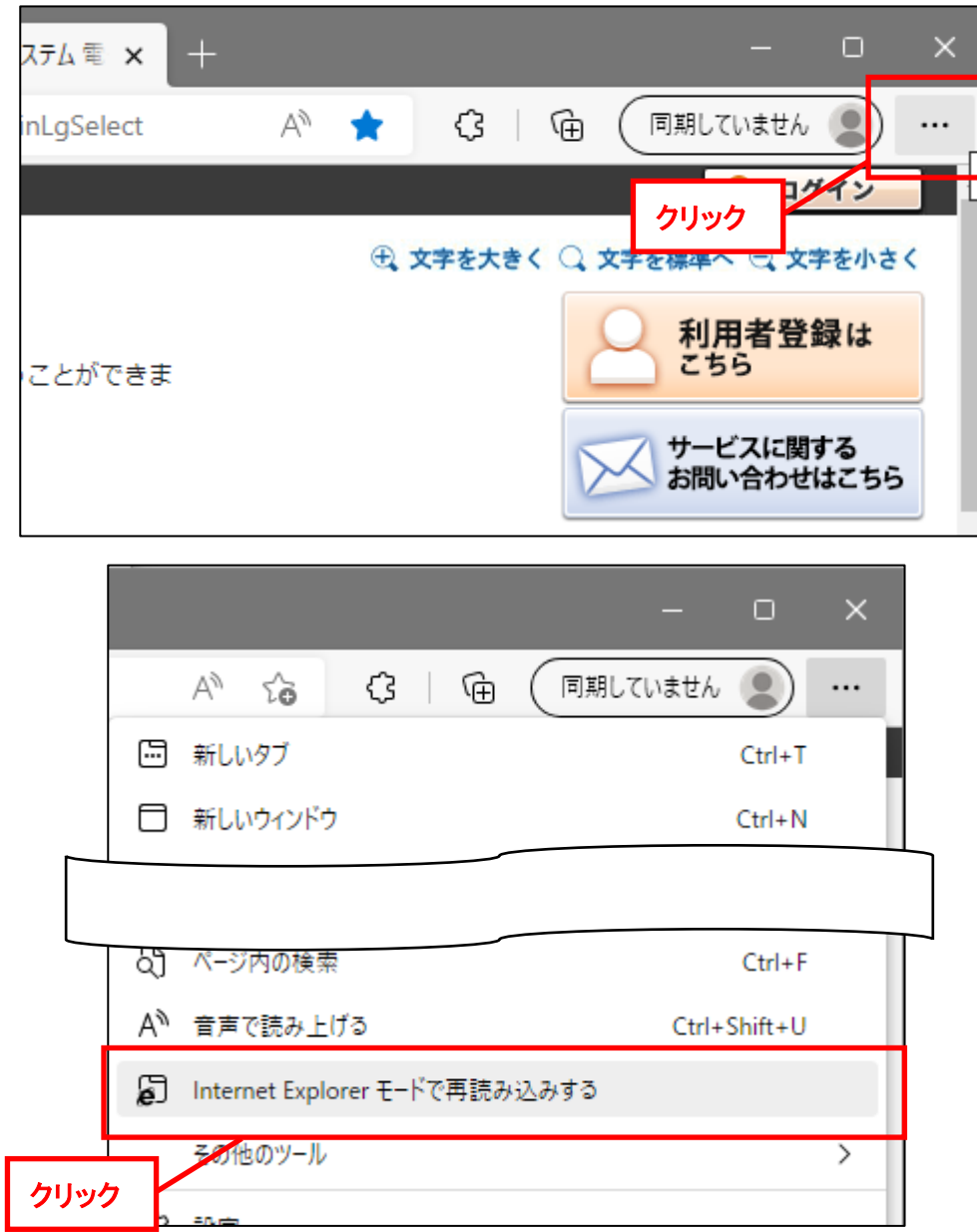

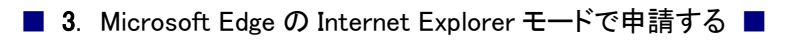

3. Internet Explorer モードで電子申請サービスが表示されますので、案内に従って手続への申 請を行います。

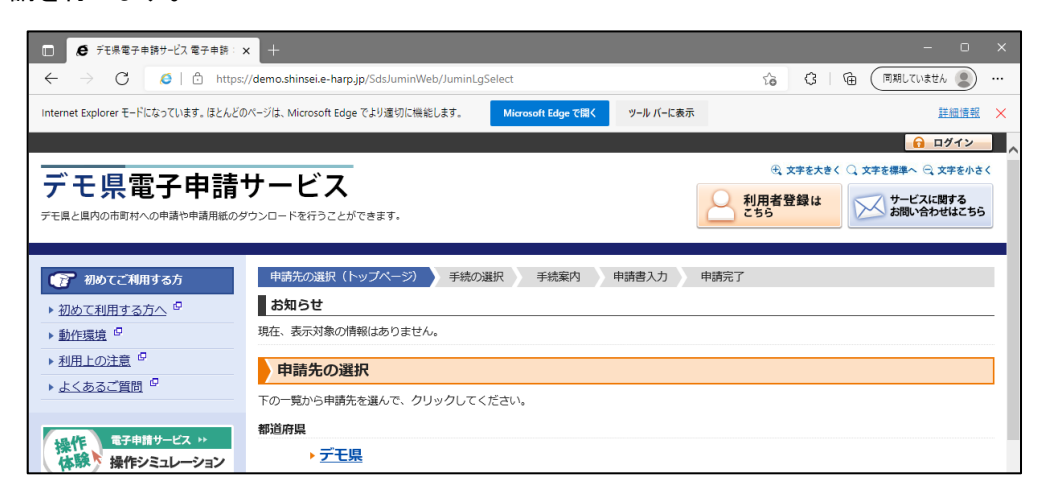

以上で、Microsoft Edge の Internet Explorer モードで申請する作業は終了です。